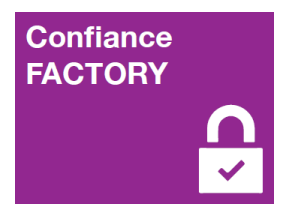

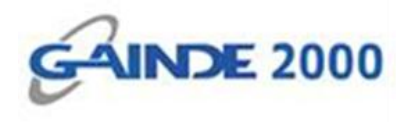

## **GUIDE UTILISATEUR**

# **Installation de l'outil AutoCDC\_BTrust360**

1, Allées Thierno Saïdou Nourou TALL , Point E Immeuble ORBUS Dakar, Sénégal

BP 6856 Dakar Etoile

Tel (+221) 33 859 39 99 Fax (+221) 33 824 17 24

**WWW.confiancefactory.com** 

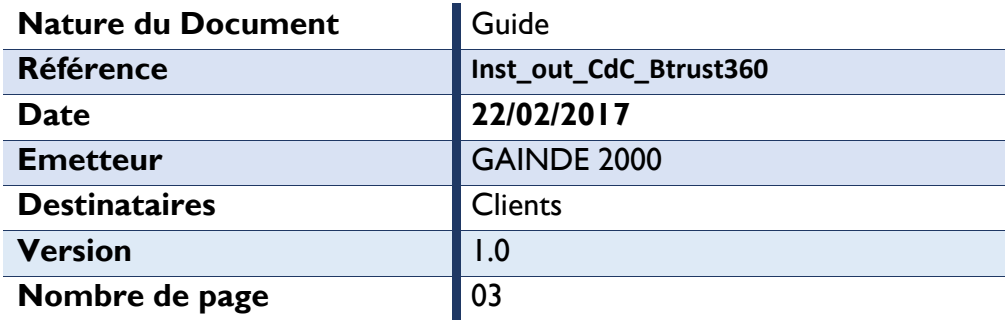

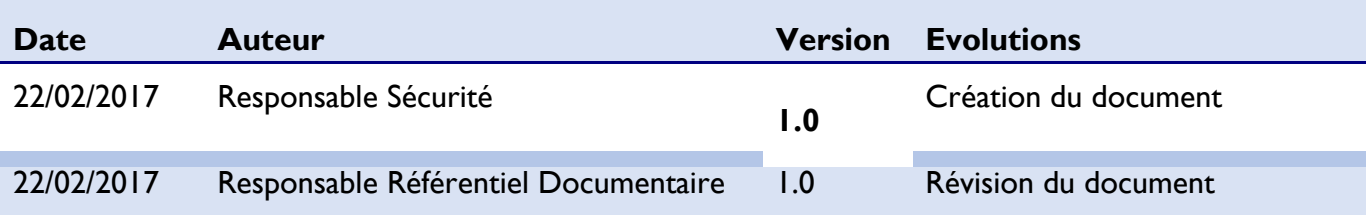

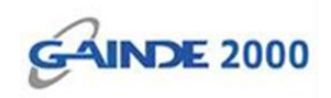

## **1. Introduction**

Ce document décrit la procédure d'installation automatique de la Chaine de Confiance **CdC\_BTrust360** sur un poste de travail sous Windows.

Cet outil (exécutable) permet d'installer en quelques clics toute la chaine de confiance de Confiance FACTORY.

#### **Prérequis :**

- Système d'exploitation Windows.

## **2. Début opérations**

#### Sélectionner le fichier *AutoCDC\_BTrust360* ;

 $\checkmark$  Double cliquer sur la sélection.

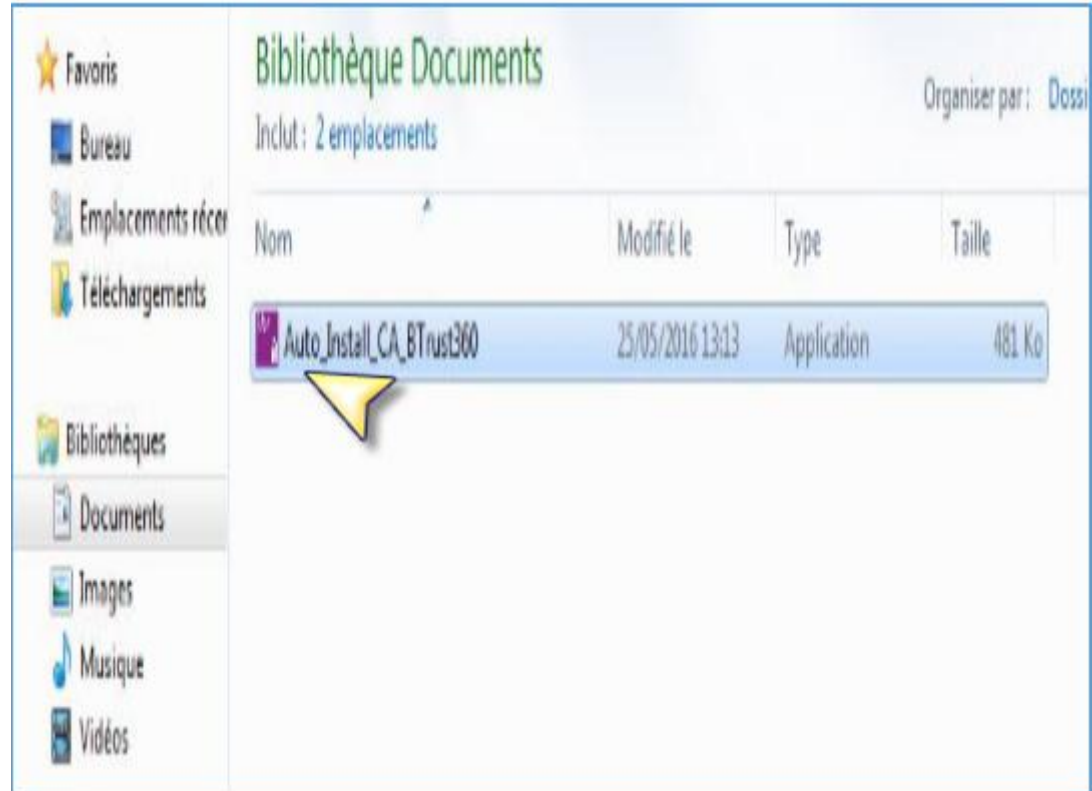

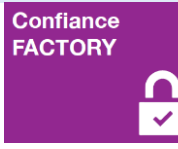

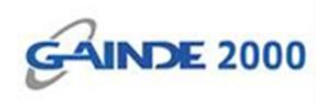

- Vérifier que le nom de l'AC (CA) est bien « *BTrust360 Root CA* » puis
- Cliquer sur *Oui*.

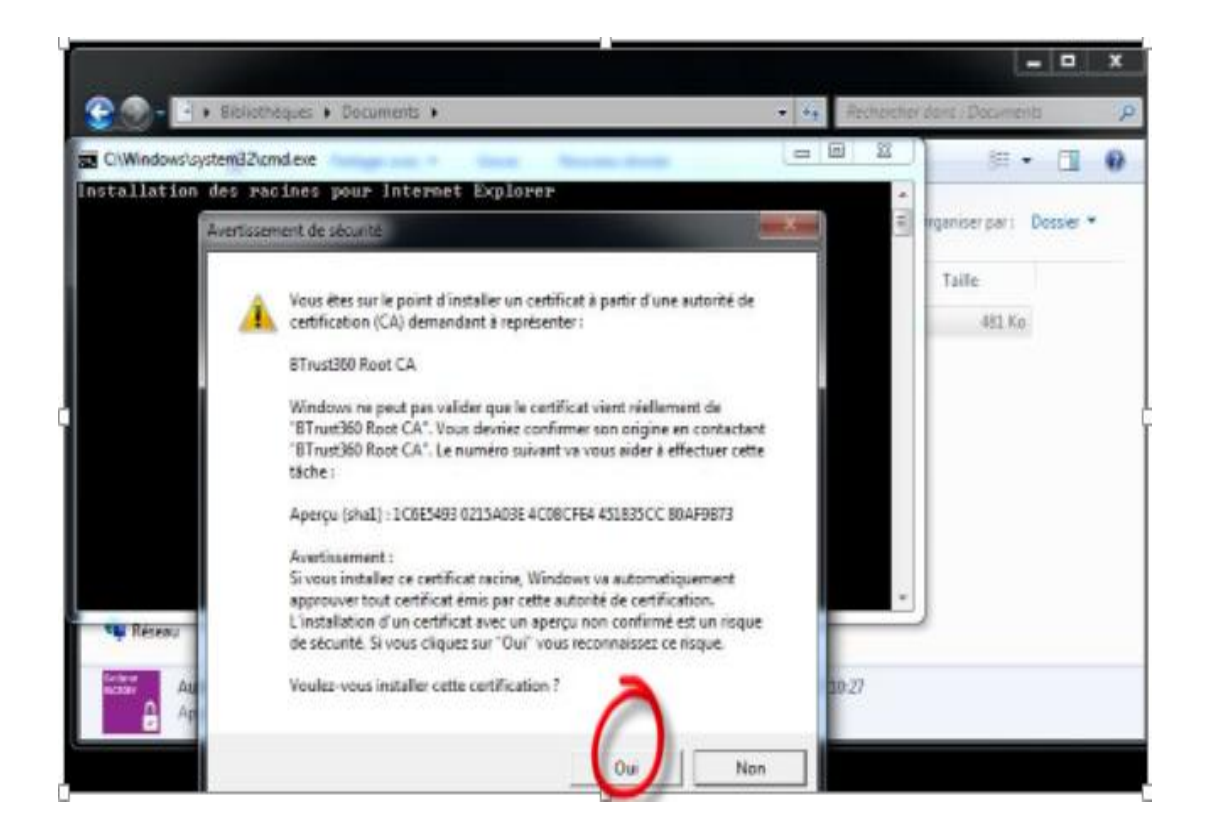

#### **Fin de l'opération**

La chaine de confiance de Confiance FACTORY est bien installée sur votre poste de travail.